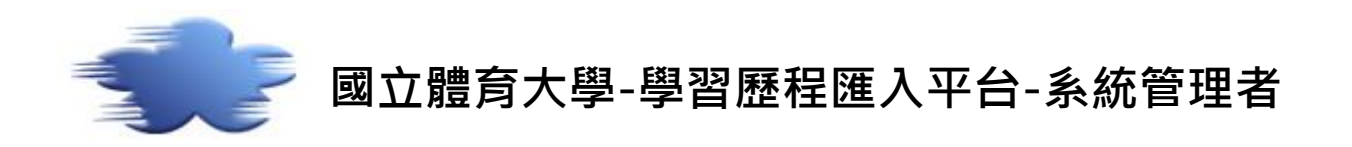

#### 元太數位科技有限公司製作

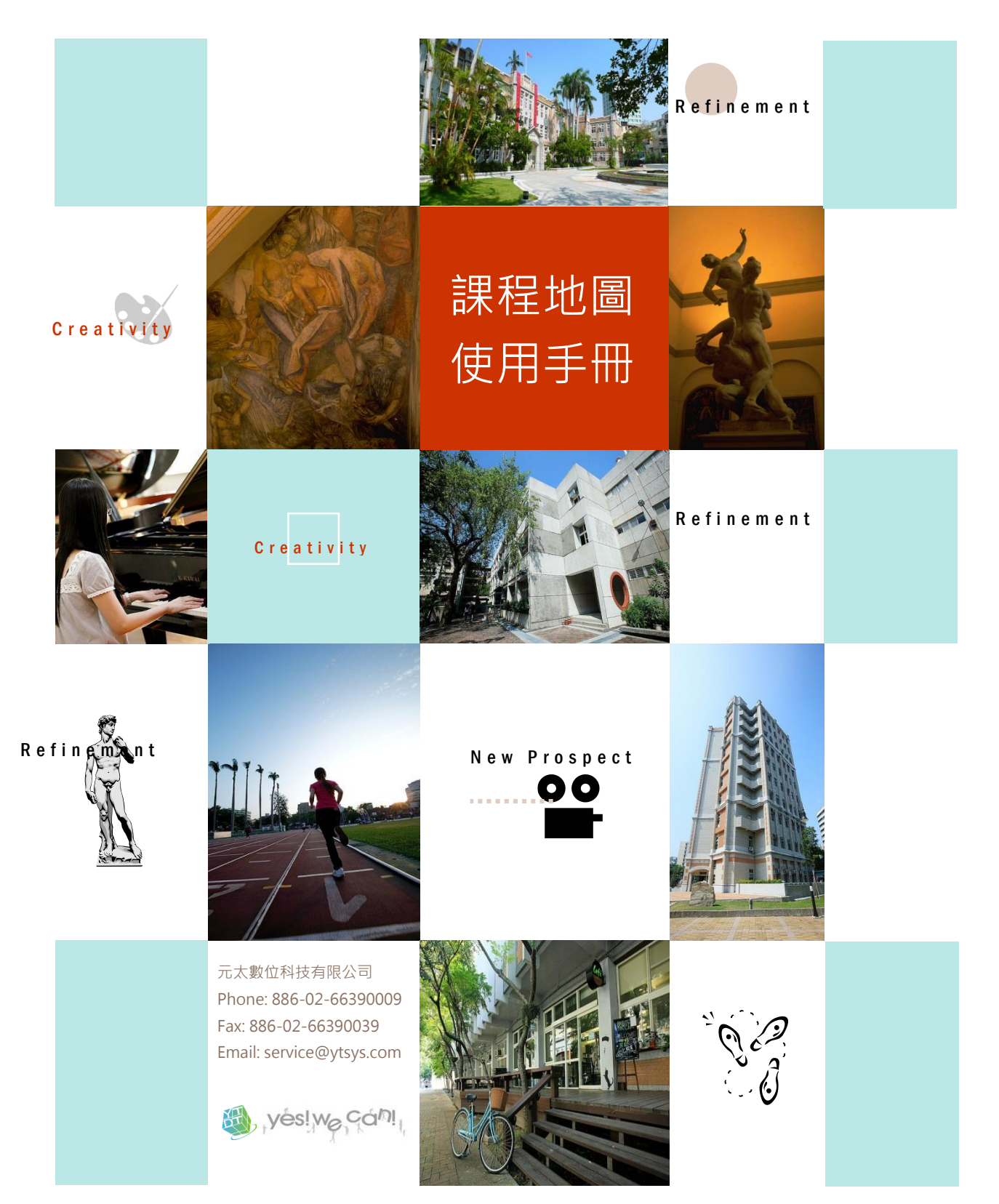

# 目錄

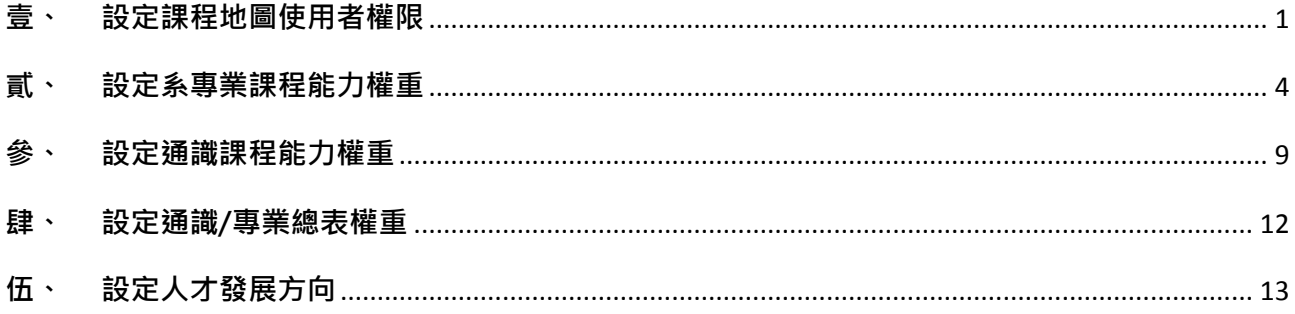

## <span id="page-2-0"></span>**壹、 設定課程地圖使用者權限**

步驟一:找出使用者的所屬單位。

● 路徑:資料管理 > 教師資料

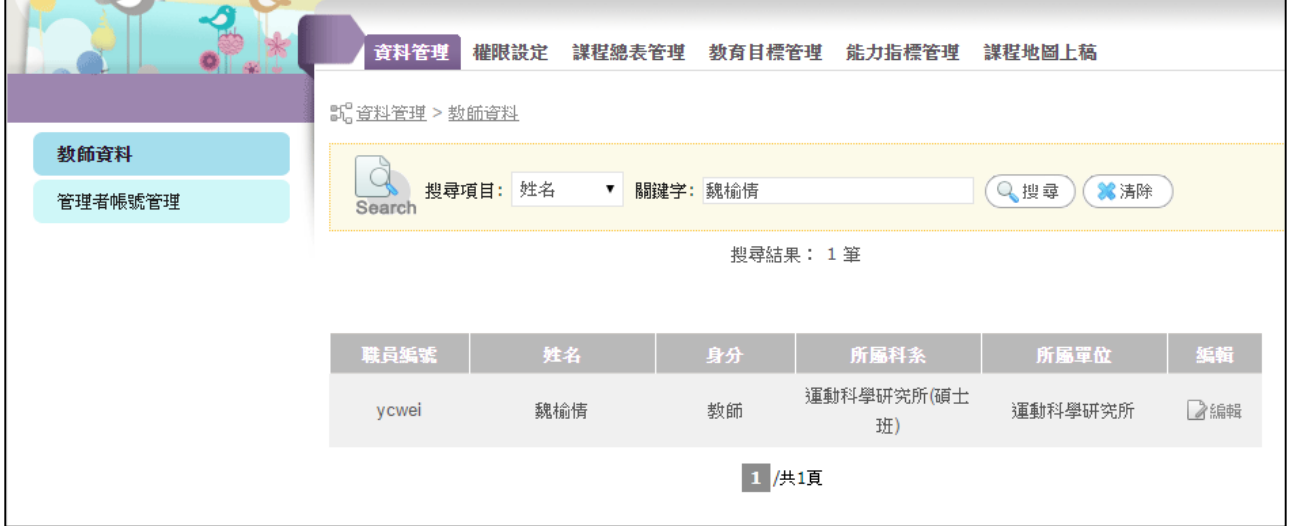

步驟二:設定群組名單,將使用者加入對應的群組。

● 路徑:權限設定 > 權限群組管理 > 設定群組名單

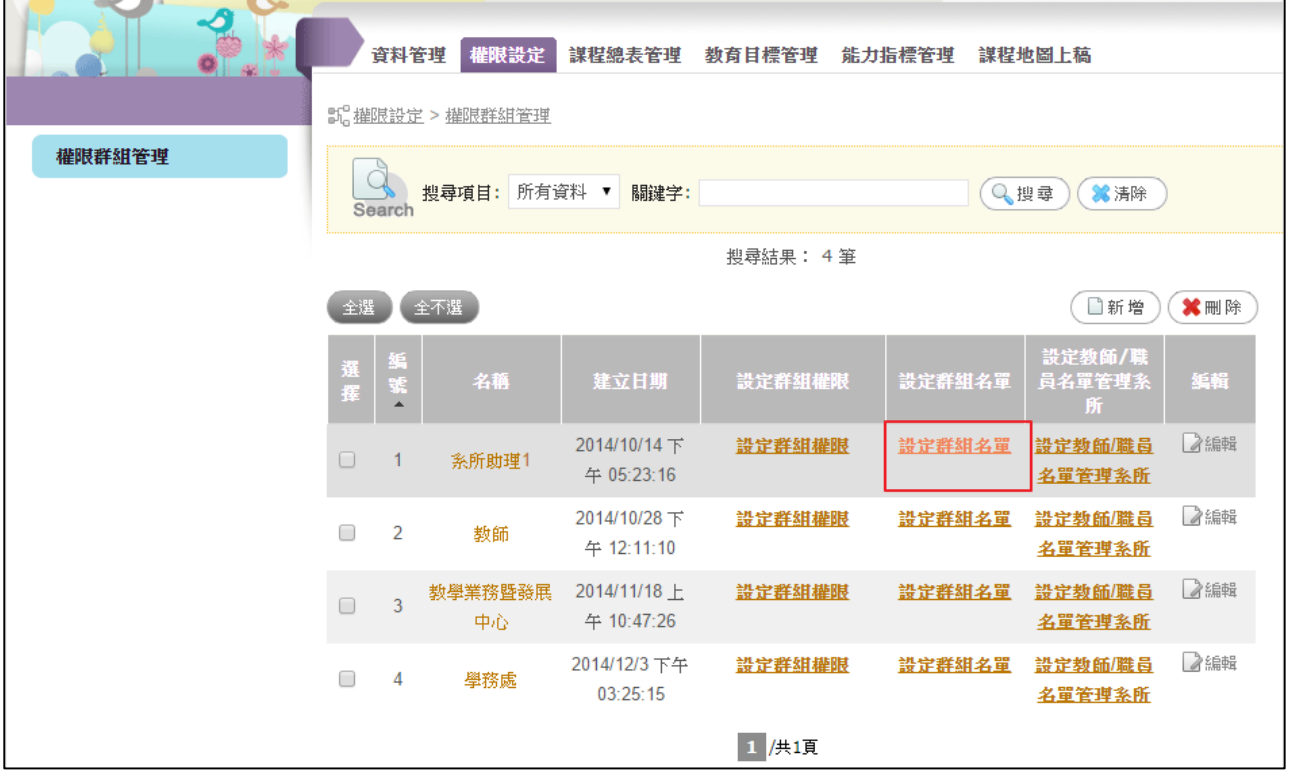

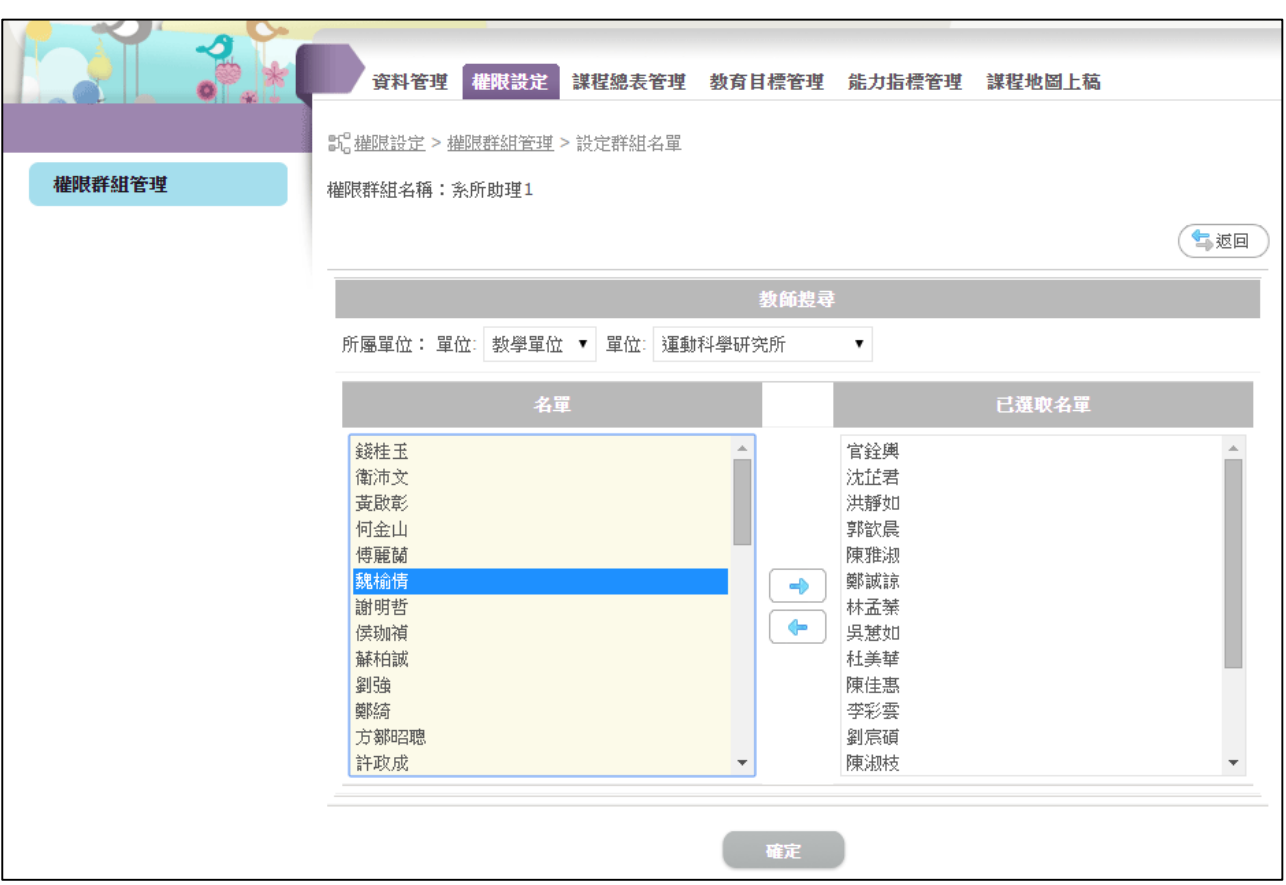

步驟三:設定使用者可管理的系所。

 $\mathsf{r}$ 

● 路徑:權限設定 > 權限群組管理 > 設定教師/職員名單管理系所

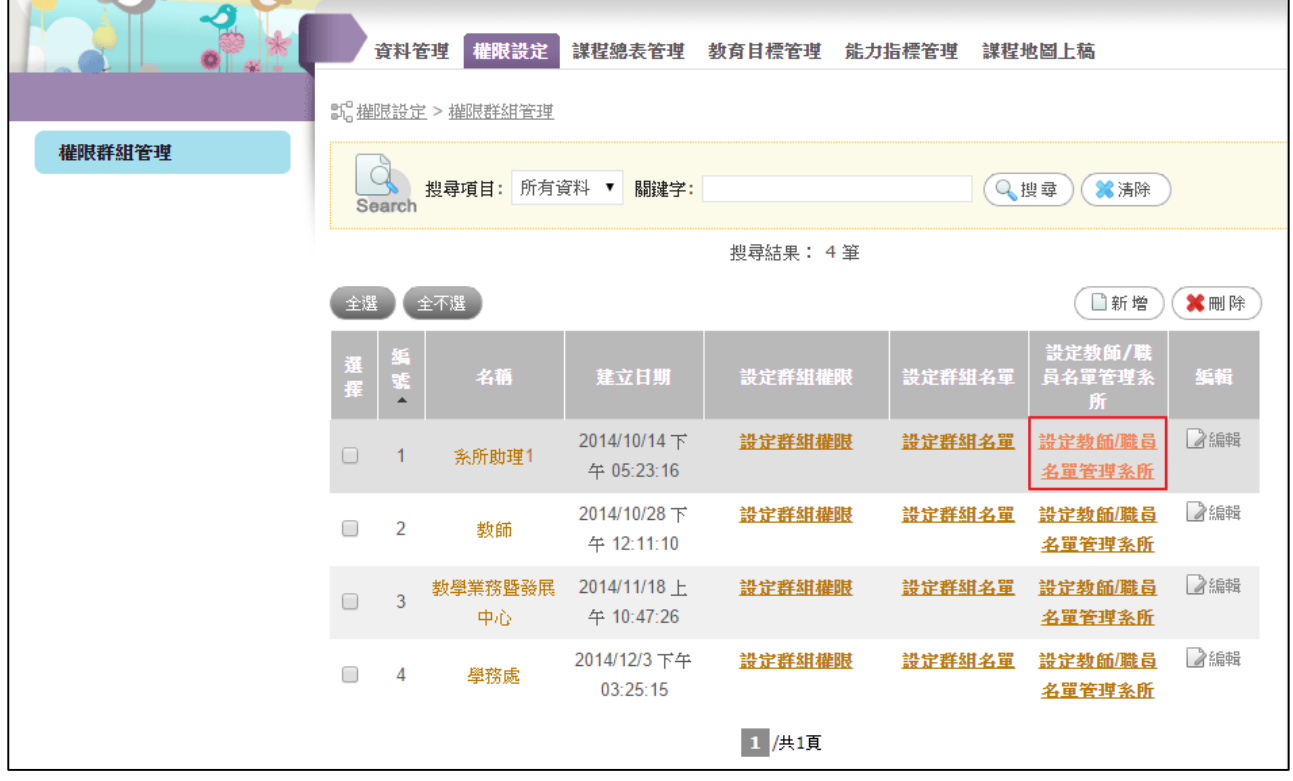

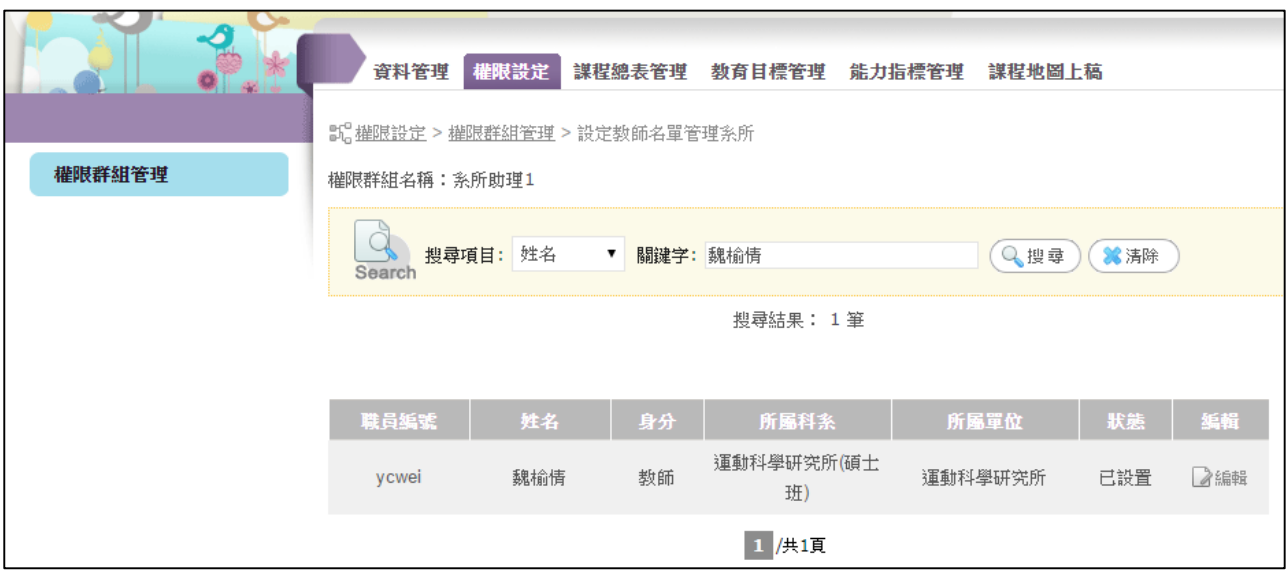

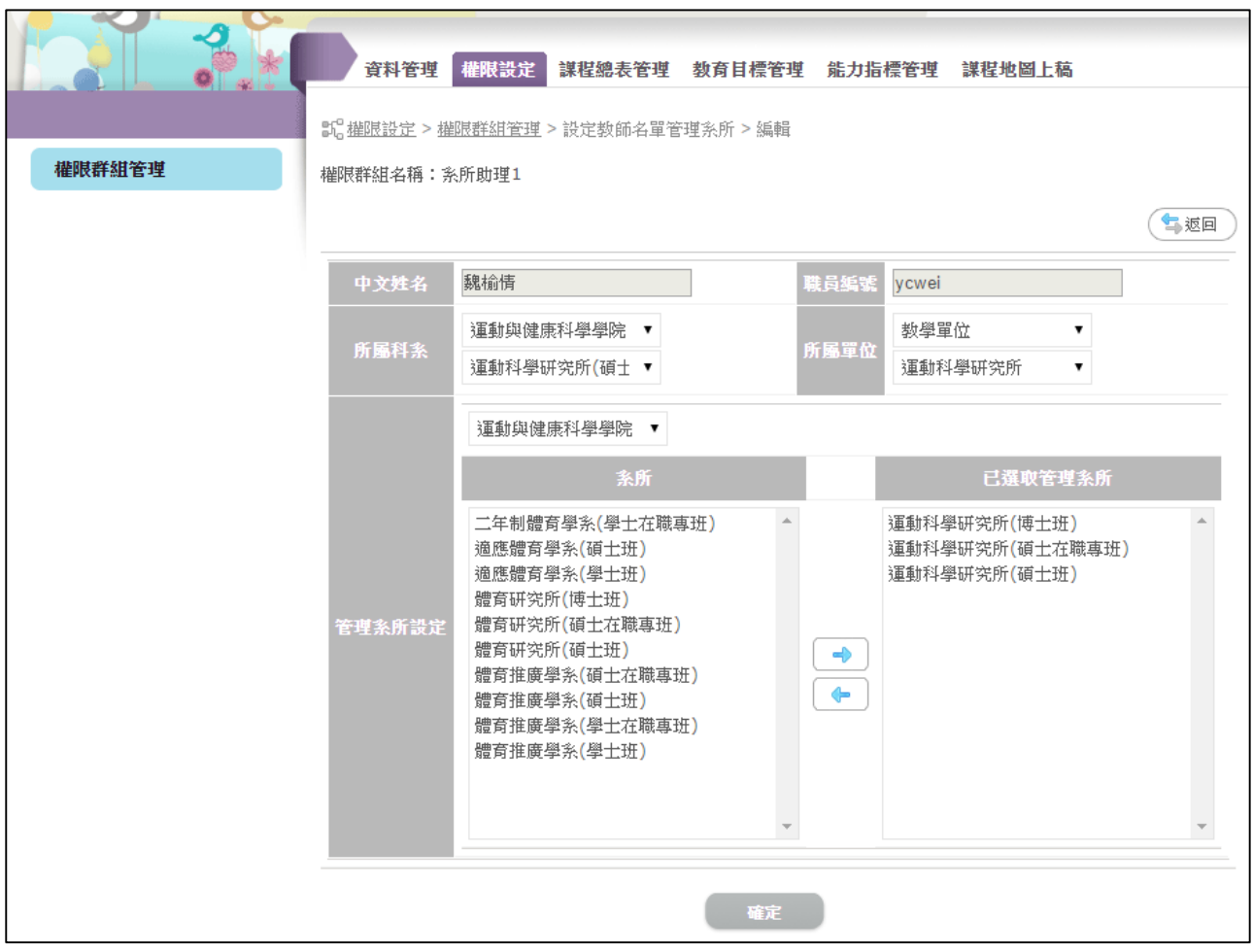

## <span id="page-5-0"></span>**貳、 設定系專業課程能力權重**

各群組使用者須先依序執行下列三步驟:

- 1. 管理者須新增「校核心能力」。系統中已設定完畢,故不需重新新增。
- 2. 各院助理須新增「院教育目標」、「院核心能力」
- 3. 各系助理須新增「系教育目標」、「系核心能力」
- 1. 院助理功能

步驟一:設定院教育目標。

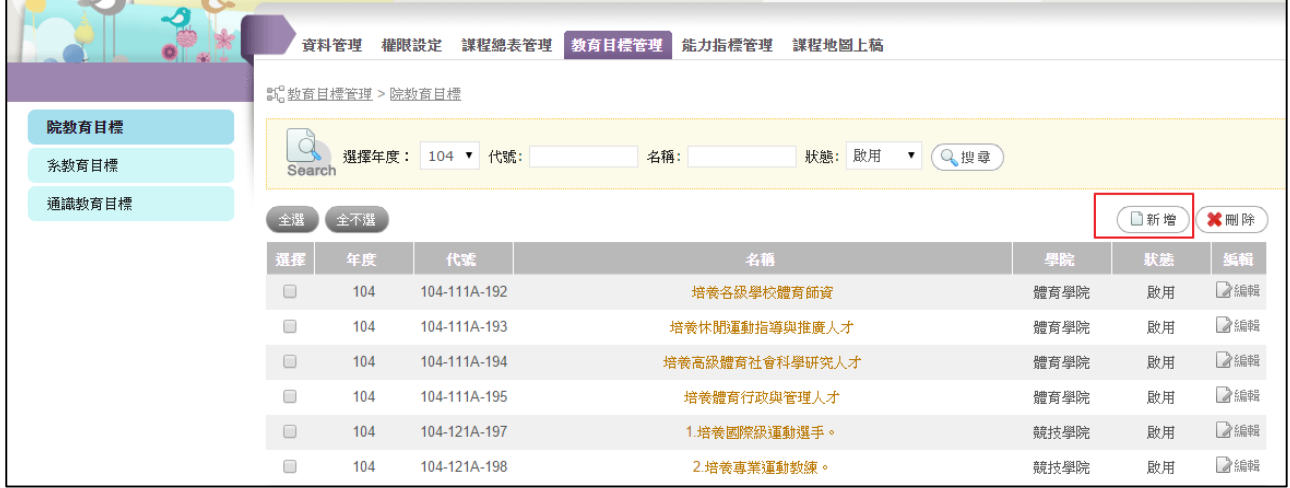

- 選擇學年度、學院。
- 名稱:輸入教育目標名稱。
- 代號:建議編碼方式為:學年度-科系代號-流水號。

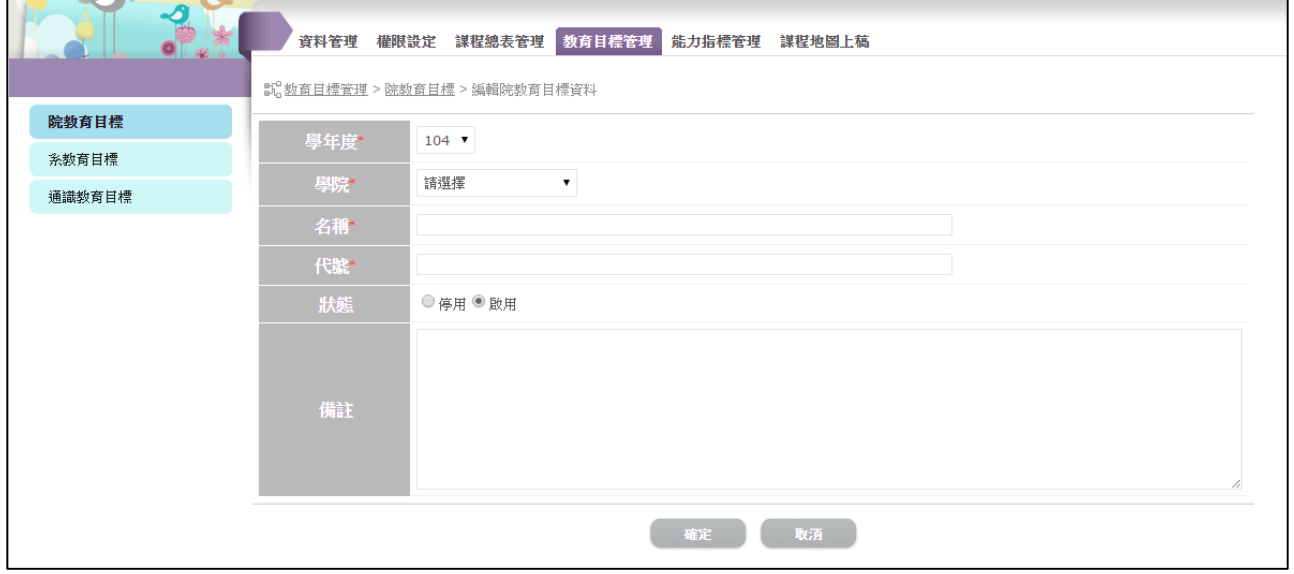

步驟二:新增核心能力。

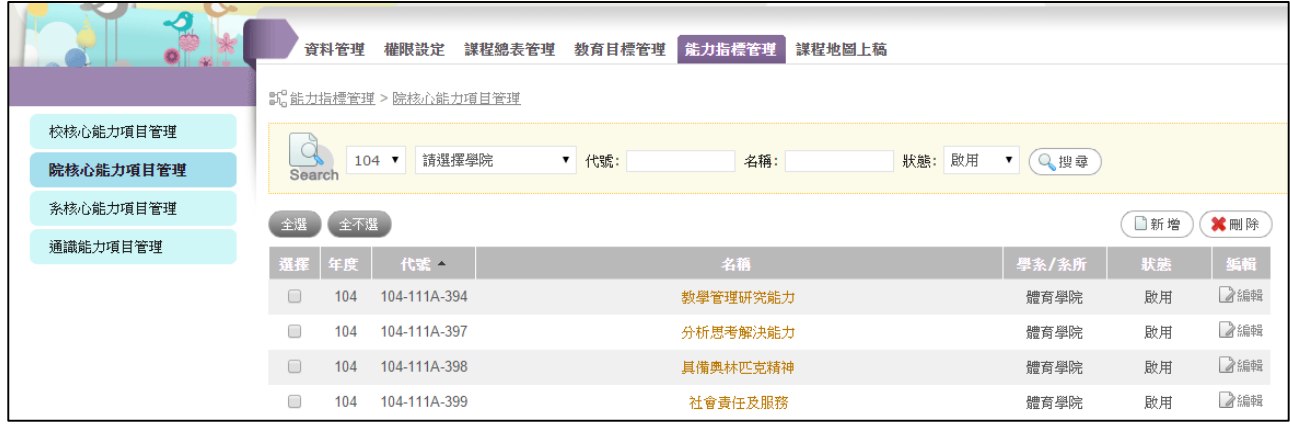

- 選擇學年度、學院。
- 名稱:輸入核心能力名稱。
- 代號:建議編碼方式為:學年度-科系代號-流水號。
- 指標說明:可輸入院能力指標的介紹文案。
- 教育目標:設定院核心能力與院教育目標的關聯。
	- 停用:無關連
	- 啟用:有關連

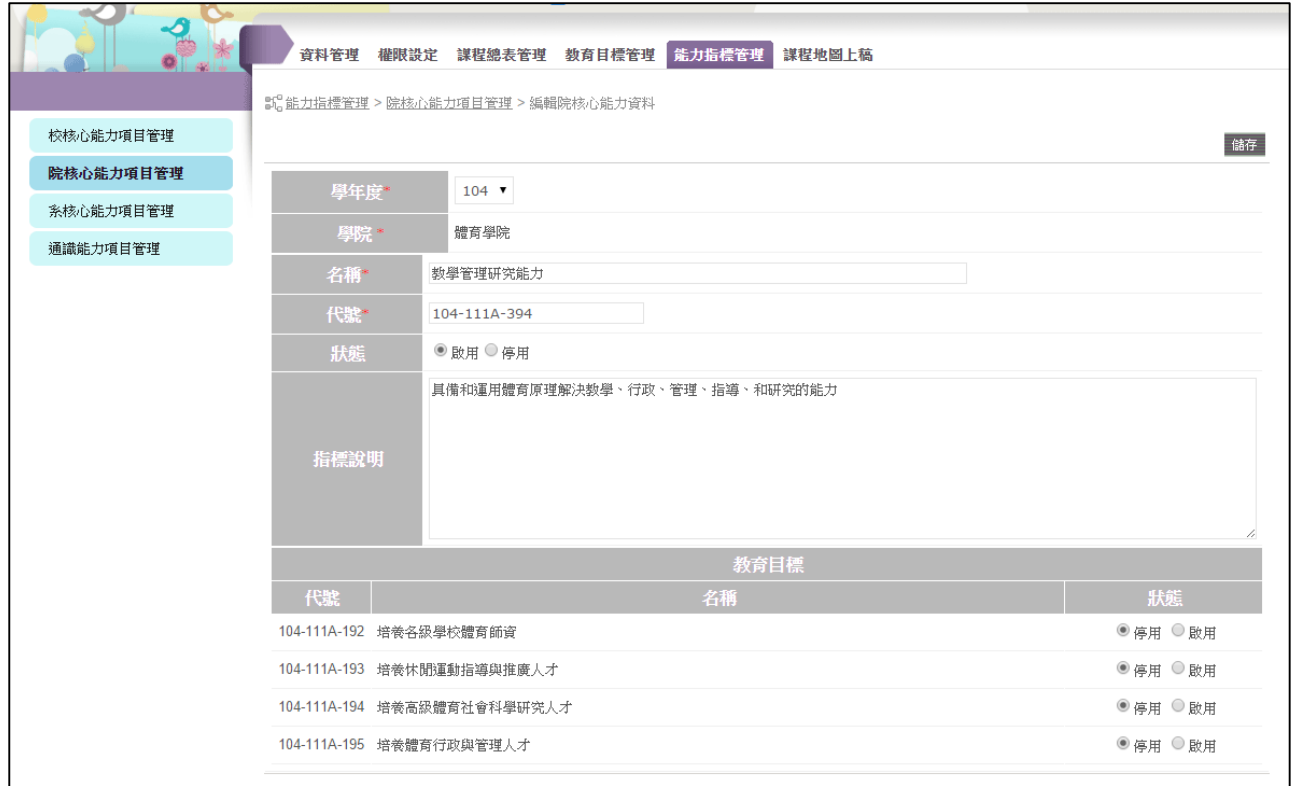

2. 系助理功能

步驟一:設定系教育目標。

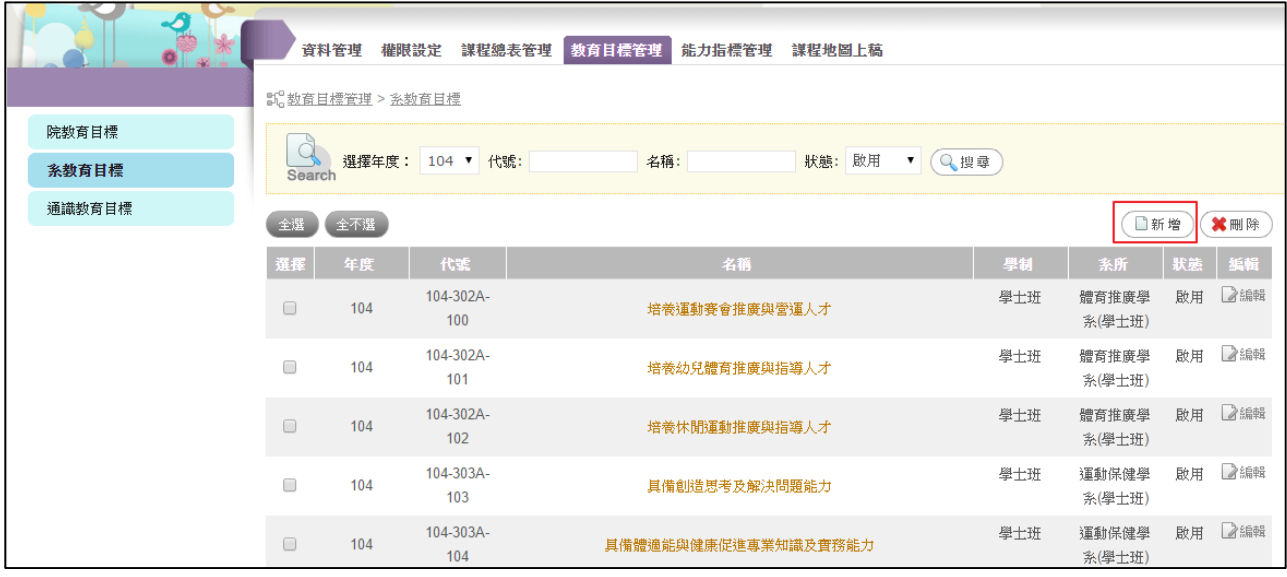

- 選擇學年度、學院 / 學系。
- 名稱:輸入教育目標名稱。
- 代號:建議編碼方式為:學年度-科系代號-流水號。

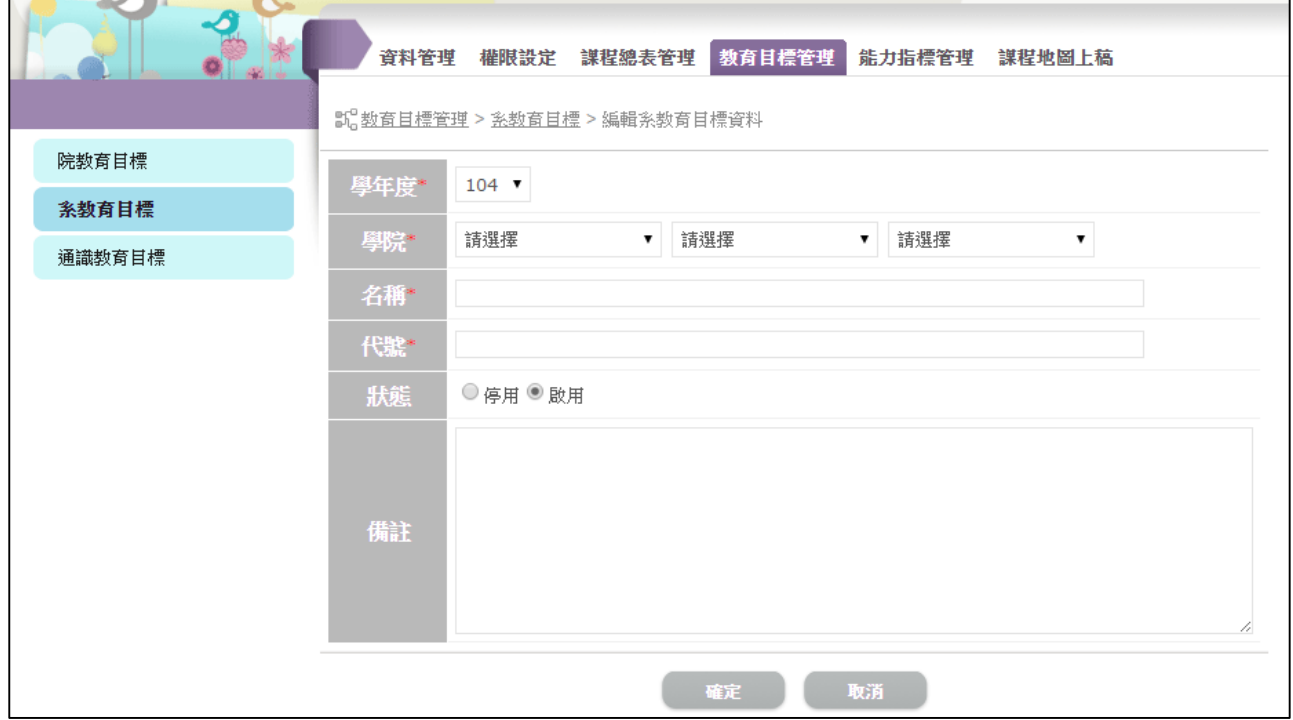

步驟二:新增系核心能力。

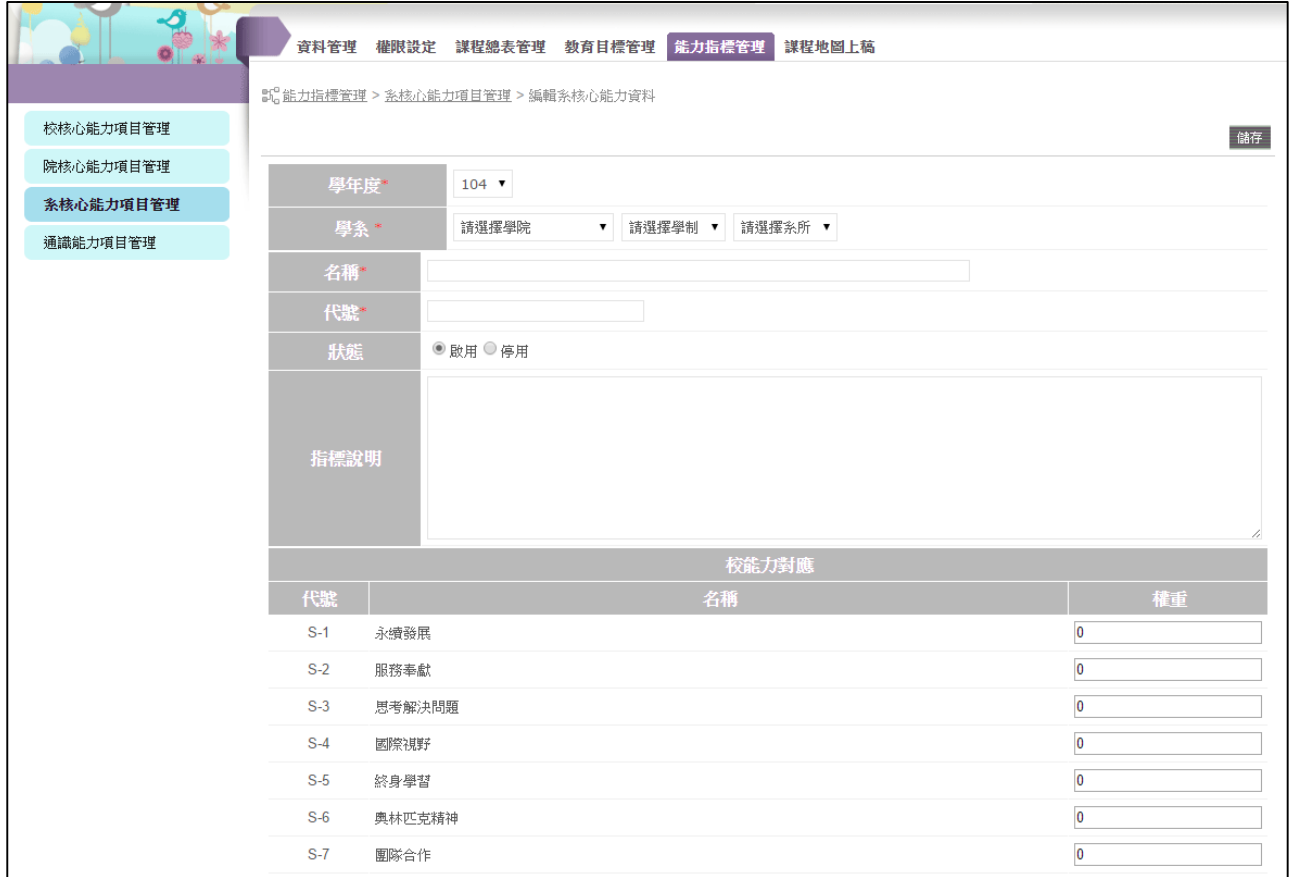

若選擇的系所已有院核心能力、系教育目標,則欄位如下:

- 選擇學年度、學院、學系。
- 名稱:輸入核心能力名稱。
- 代號:建議編碼方式為:學年度-科系代號-流水號。
- 指標說明:可輸入能力指標的介紹文案。
- 教育目標:設定系核心能力與系教育目標的關聯。
	- 停用:無關連
	- 啟用:有關連
- 校能力對應: 系能力項目與校核心能力的權重百分比, 相加須為 100%。
- 院能力對應: 系能力項目與院核心能力的權重百分比, 相加須為 100%。

國立體育大學 – 課程地圖系統 – 操作手冊

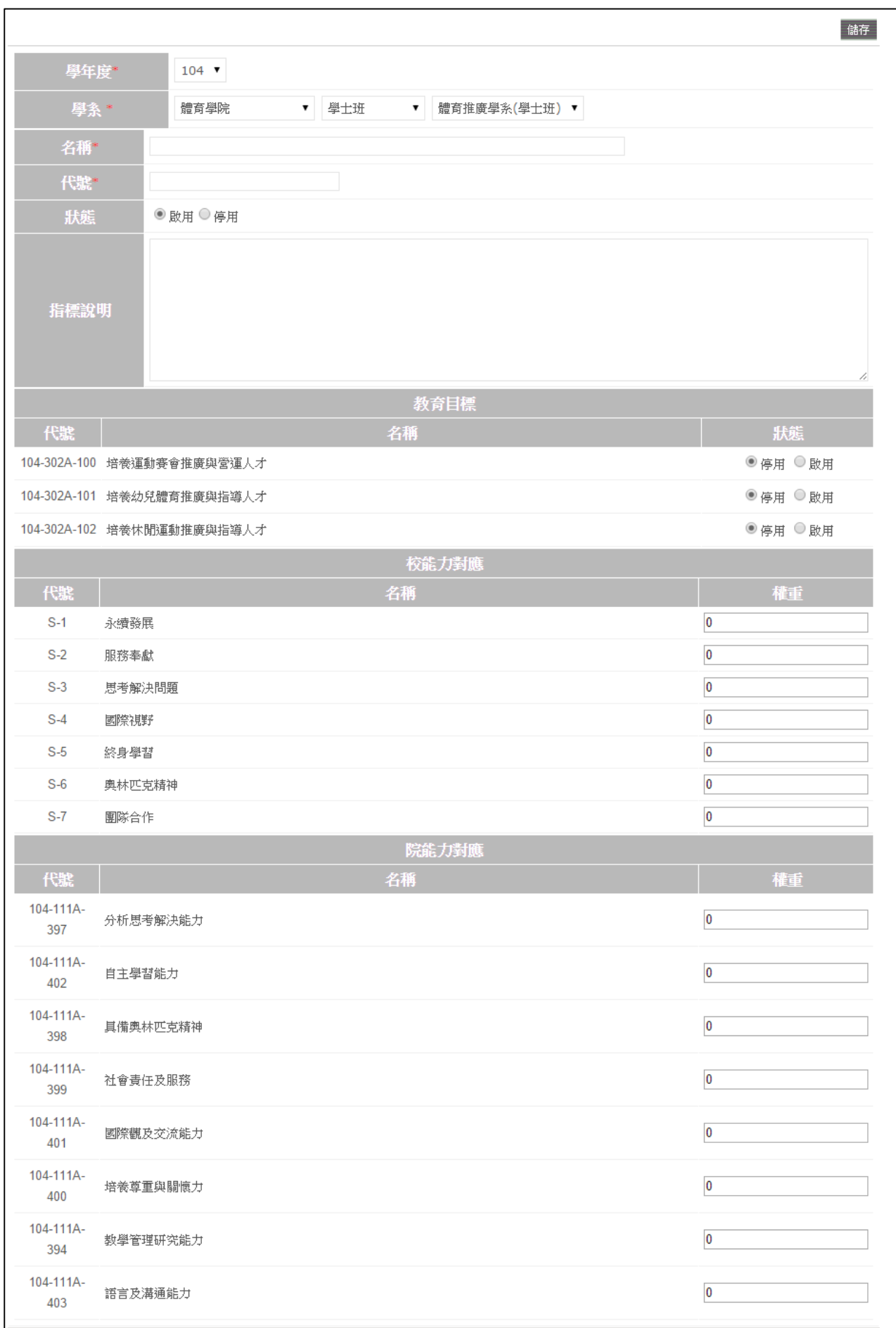

#### <span id="page-10-0"></span>**參、 設定通識課程能力權重**

各群組使用者依序執行下列步驟:

- 1. 管理者須新增「校核心能力」。
- 2. 通識教育助理須新增「通識教育目標」、「通識核心能力」
- 1. 通識助理功能

步驟一:設定通識教育目標。

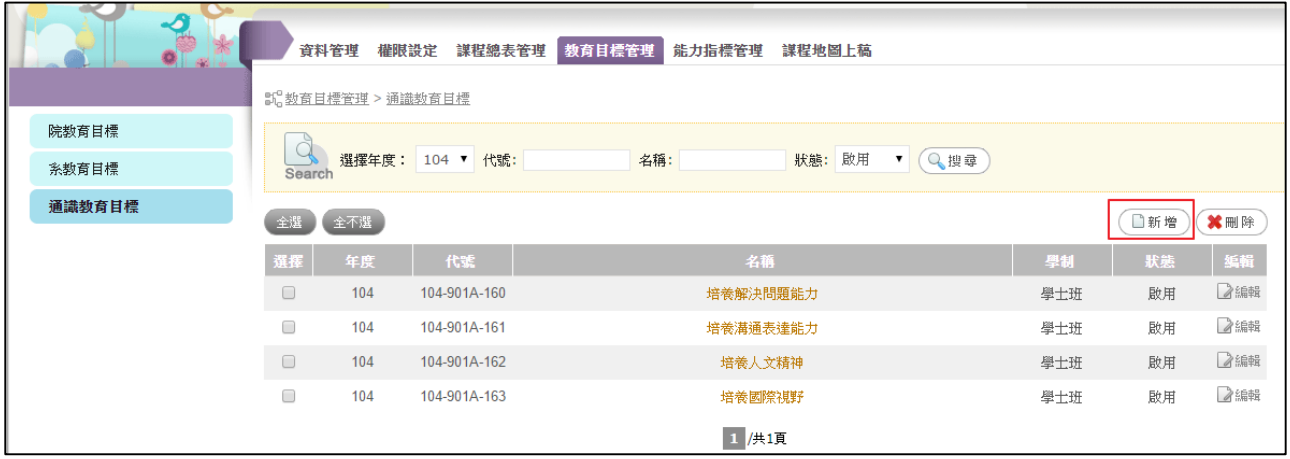

- 選擇學年度、學制。
- 名稱:輸入教育目標名稱。
- 代號:建議編碼方式為:學年度-科系代號-流水號。

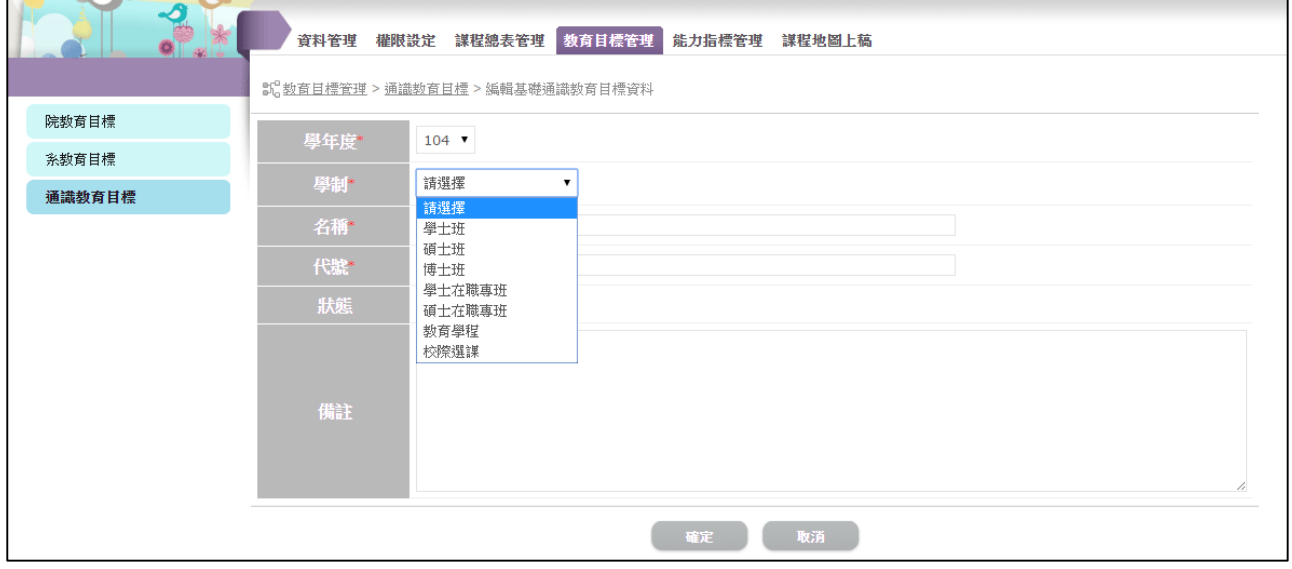

步驟二:新增核心能力。

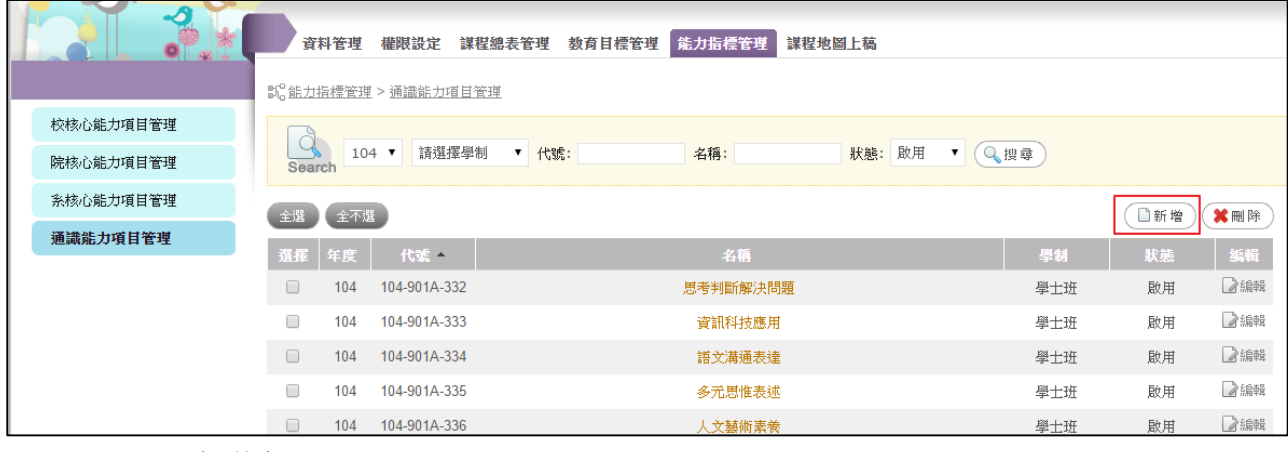

- 選擇學年度、學制。
- 名稱:輸入核心能力名稱。
- 代號:建議編碼方式為:學年度-科系代號-流水號。
- 指標說明:可輸入通識能力指標的介紹文案。
- 教育目標:設定通識核心能力與通識教育目標的關聯。
	- 停用:無關連
	- 啟用:有關連
- 校能力對應: 系能力項目與校核心能力的權重百分比, 相加須為 100%。

國立體育大學 – 課程地圖系統 – 操作手冊

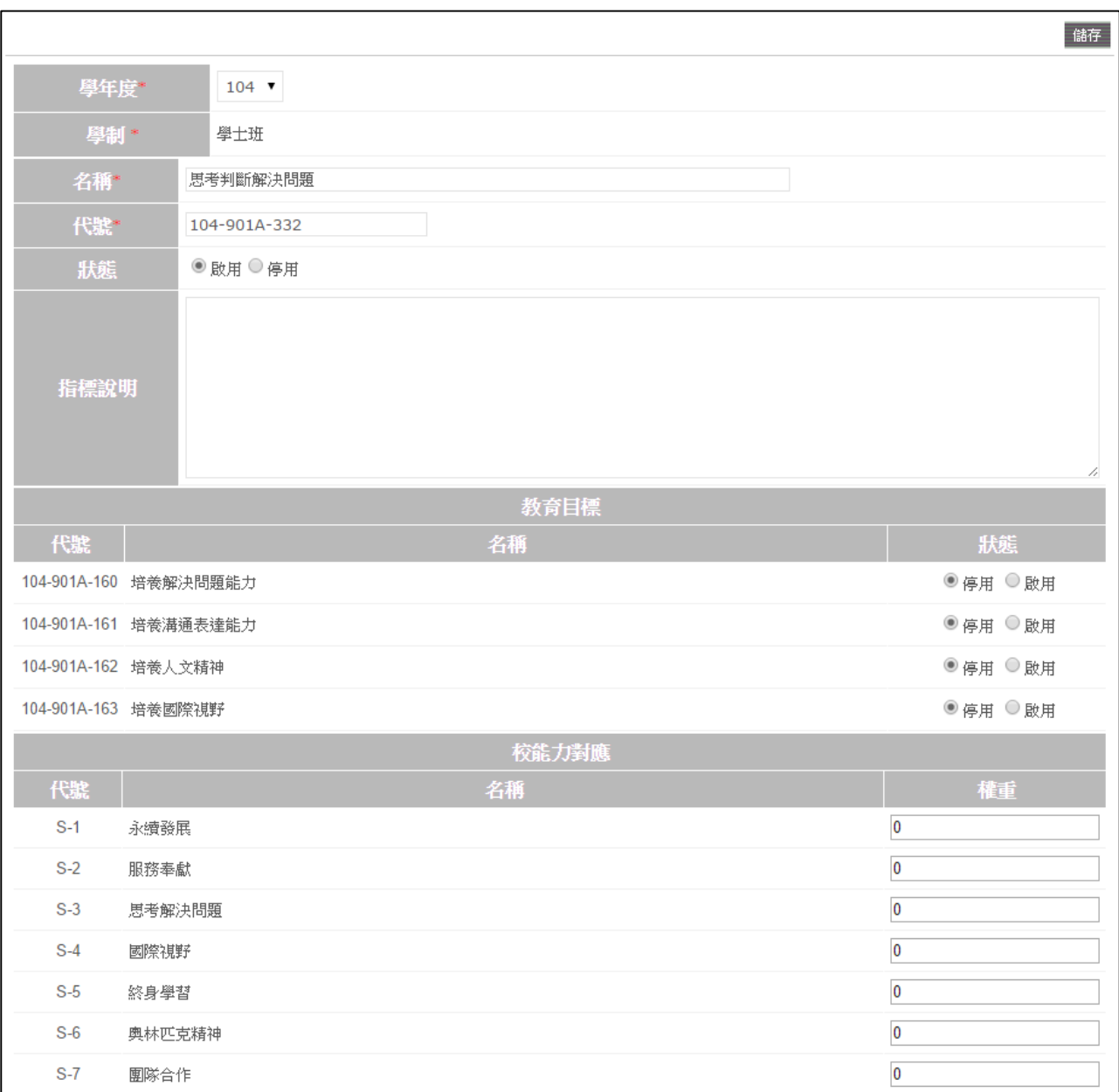

#### <span id="page-13-0"></span>**肆、 設定通識/專業總表權重**

步驟一:選擇要填寫的系所。

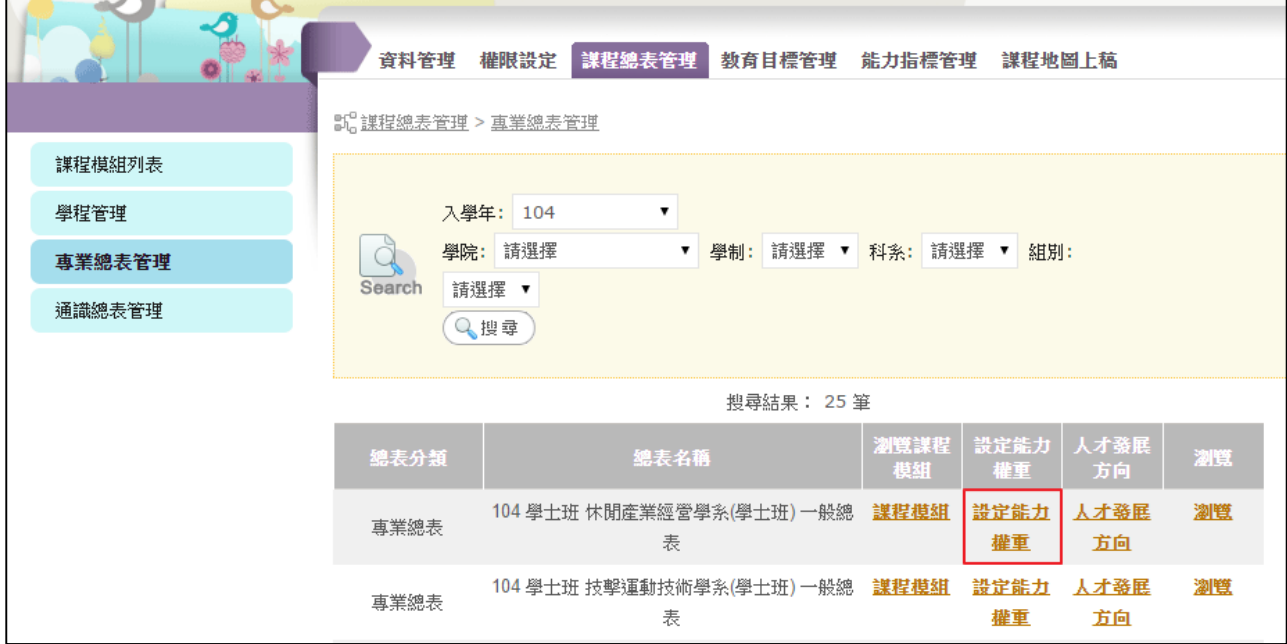

步驟二:依能力項目輸入權重,橫向加總須為 100%。若此界面無任何課程出現,可能 表示該系所的「核心能力」尚未建立!

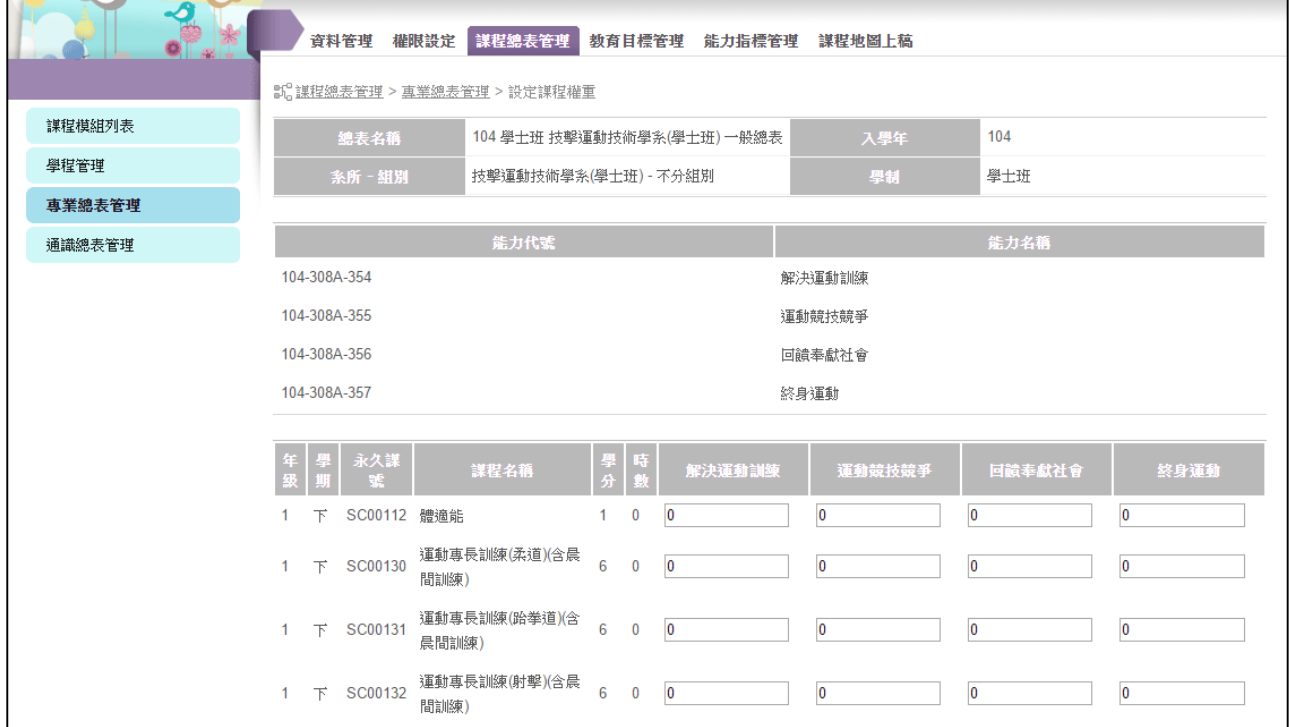

## <span id="page-14-0"></span>**伍、 設定人才發展方向**

步驟一:選擇要填寫的系所。通識總表無須設定人才發展方向。

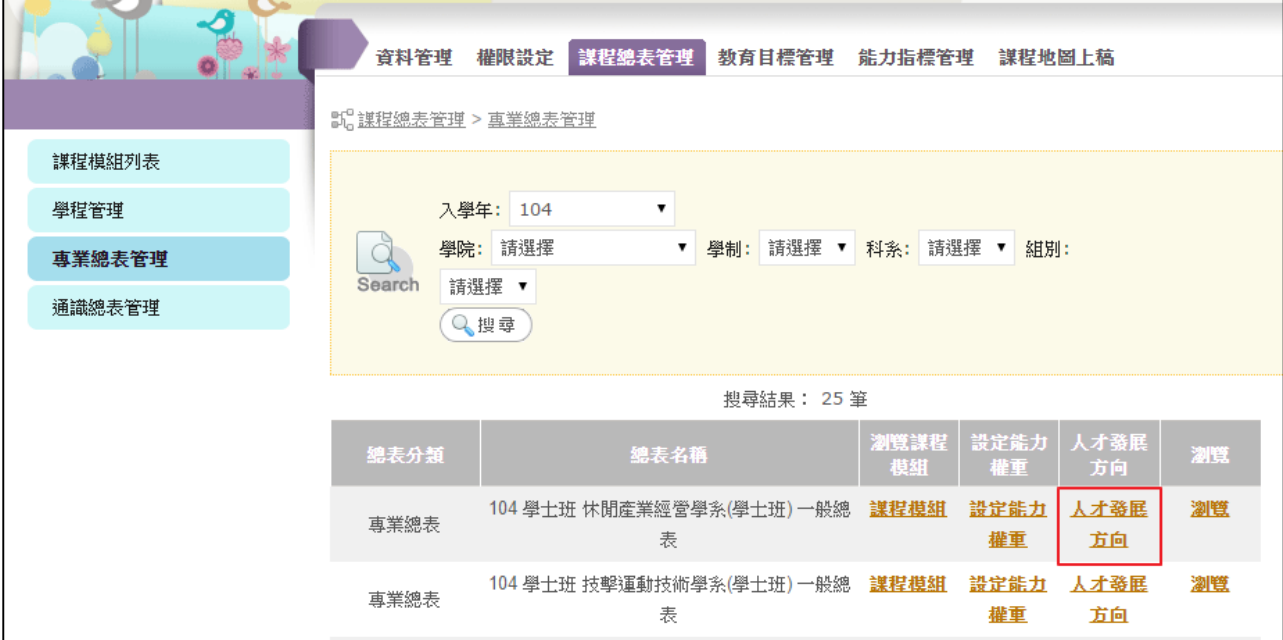

步驟二:新增人才發展方向資料。

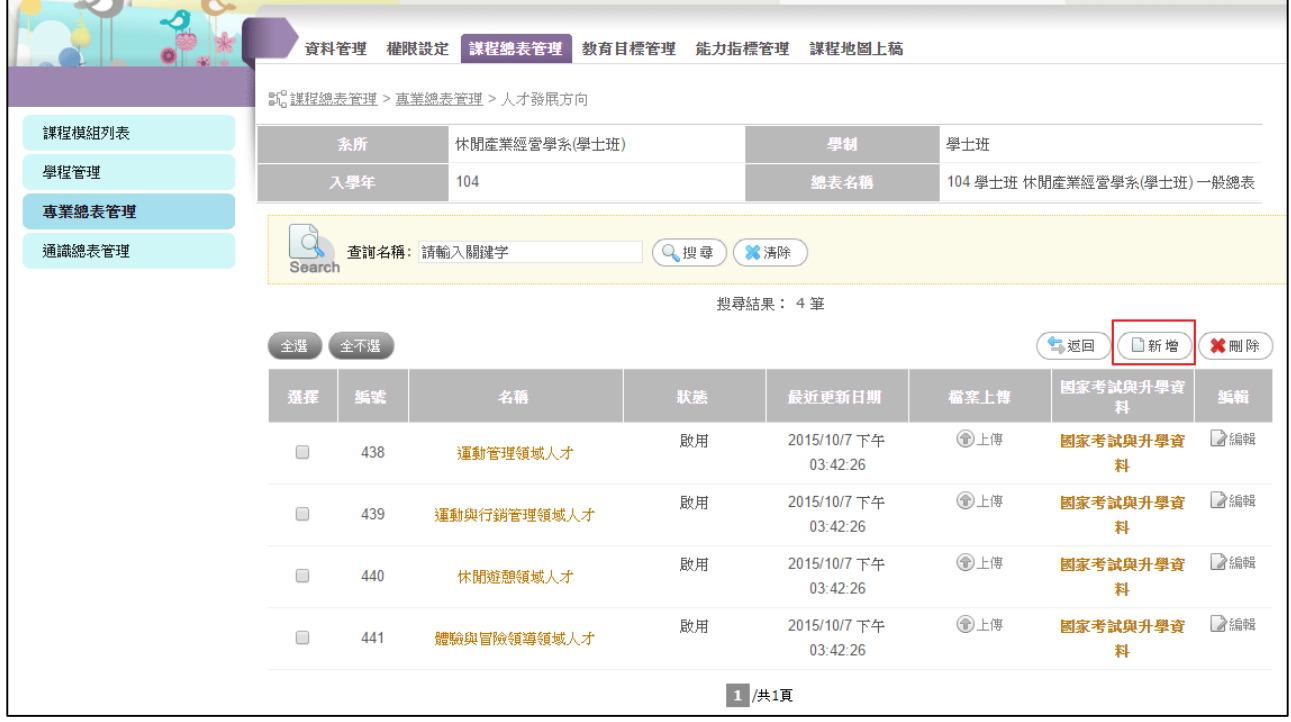

步驟三:輸入人才資料,欄位如下:

- 狀態:開啟/關閉。
- 職務名稱:輸入人才名稱。
- 人力銀行職務: 此為 UCAN 平台提供之職務選單。
- 建議修課內容:
	- 是:建議學生須修此課程。

#### 否:該課程非建議選項。

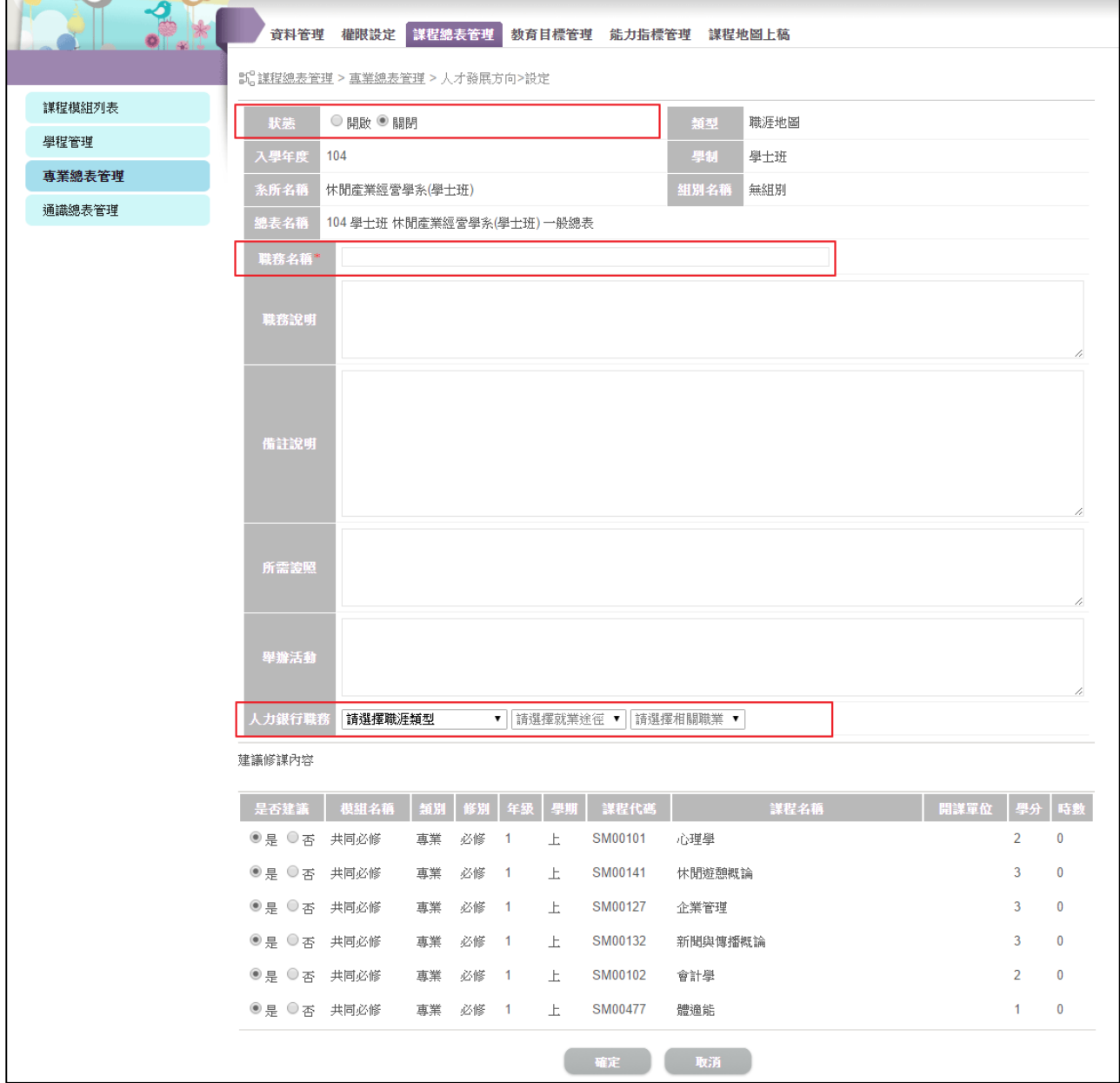